# Xcelsius Tricks Part 1 - Find Top 5 Entries in SAP Crystal Dashboard Design

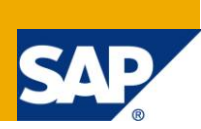

# **Applies to:**

Xcelsius 2008 (SAP Crystal Dashboard Design). For more information, visit the [Business Objects homepage.](https://www.sdn.sap.com/irj/boc)

#### **Summary**

This document explains how to show top five (or bottom five) entries from a data set. As the functionality is not available for discreet data set, this document shows the step-by-step process to display only these entries.

**Author:** Debjit Singha

**Company:** L & T Infotech.

**Created on:** 01 February 2011

## **Author Bio**

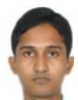

Debjit Singha is SAP Technical Consultant working on BSP, BI, BO and Widgets for L & T Infotech as SAP Technical Consultant. He extensively worked in BO Xcelsius, BI. He has developed many dashboards based on different connections available with BO-Xcelsius using BW data.

# **Table of Contents**

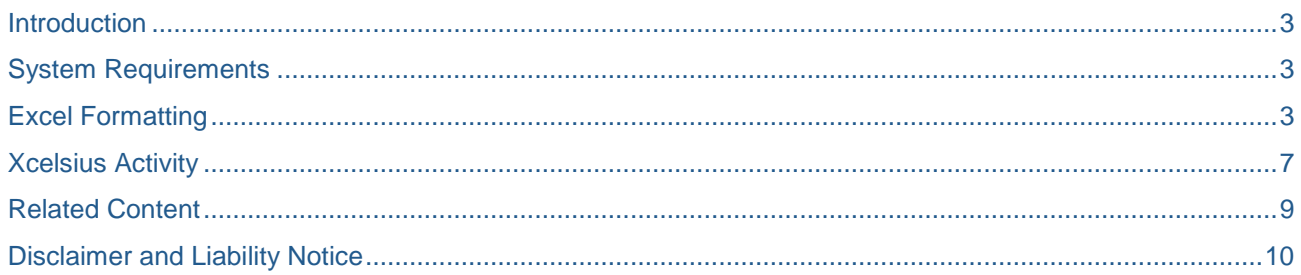

 $\overline{2}$ 

## <span id="page-2-0"></span>**Introduction**

Data can be displayed in ascending as well as in descending order using charts. To show top or bottom entries using charts (to display Top Region sales), it is possible to change the property of the chart to display sales in ascending or descending order using Behavior enable shorting.

But in certain situations only the top five entries must be displayed on the screen. This functionality is not available with Xcelsius Components.

This document is intended to show the steps required to display the top five entries with the help of standard visual components.

```
Note: As it is not possible to achieve this with standard Xcelsius components, it is necessary to do some formatting on 
the Excel level.
```
#### <span id="page-2-1"></span>**System Requirements**

Xcelsius 2008 SP3 (SAP Crystal Dashboard Design)

## <span id="page-2-2"></span>**Excel Formatting**

Suppose there is data for region sales for 12 regions (coming from Database). It is necessary to display the top five regions. This assumes the data already exists in the spreadsheet.

Below figure shows a sample data set that we are going to use for explanation.

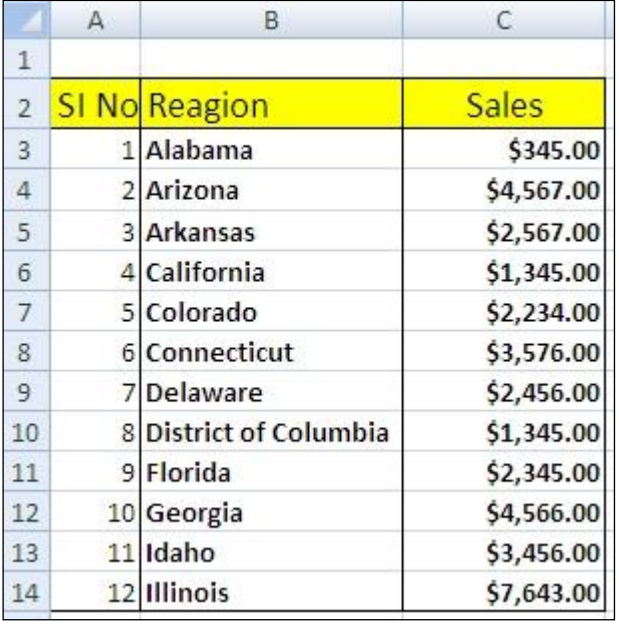

Note: We will be using three excel formulas for this example:

MAX(range) : this function is used to find the maximum out of a given set of numbers. MATCH(lookup value, Search array, [Match Type]) : Is used to search the row number of a particular search item.

IF(logical test, value if true, value if false) : condition to eliminate the maximum out of a set of values of values.

INDEX(array , cell no(row) , column\_num) : It is used to pick data at a particular cell

On the adjacent cell, manipulate the data set. Below is the snapshot of the formulas used for manipulation starting from E2.

The formulas on those cells will end up calculating the maximum at E3, location at cell E5 and F3:F14 shows the data set except the maximum (E3 which is \$7,643.00).

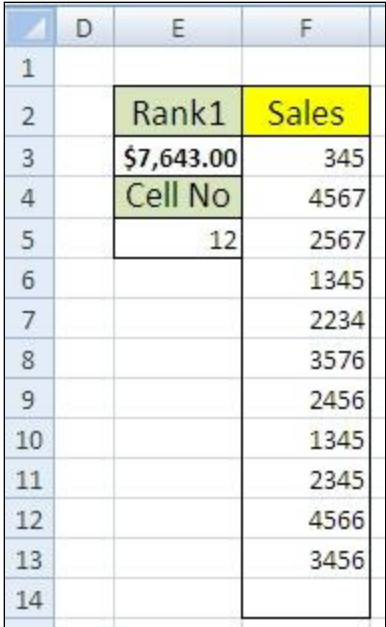

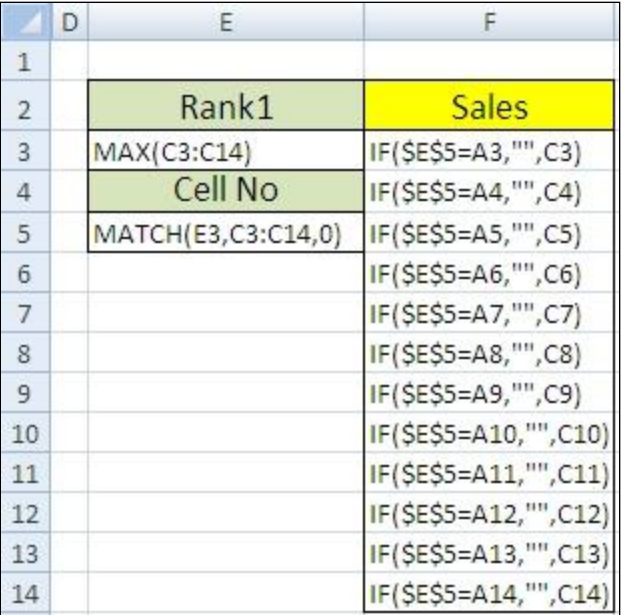

Cell E3 becomes the topmost data out of all. Range F3:F14 will now act as the new data set for second topmost data.

Repeat the same formula as above for the calculation of second height data.

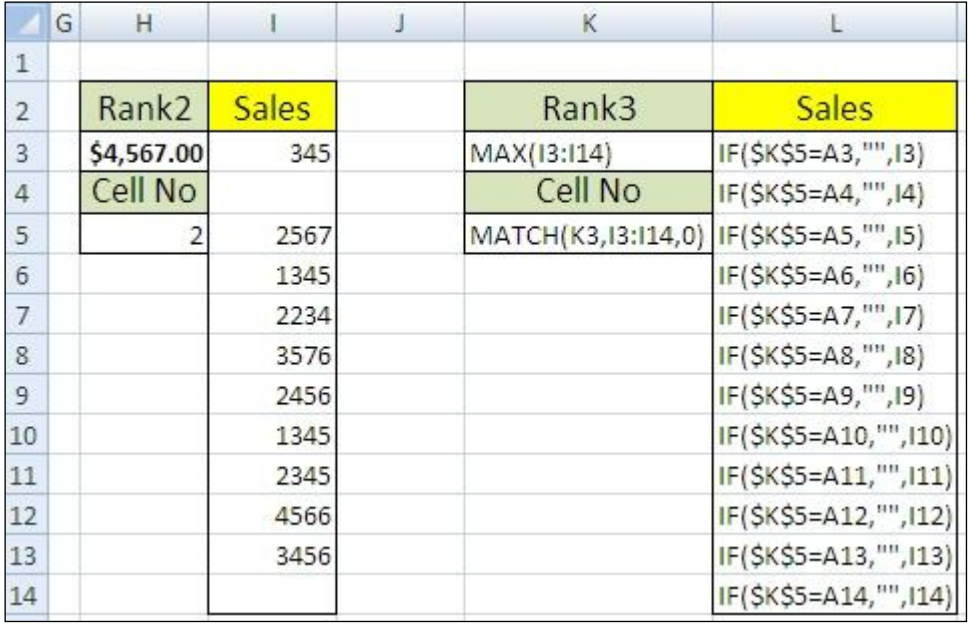

Cell K3 will calculate Maximum out of I3:I14 (i.e. \$4,567.00), cell K5 calculates cell number of the maximum data (i.e. 10) and L3:L14 will give the new data set excluding \$4,567.00.

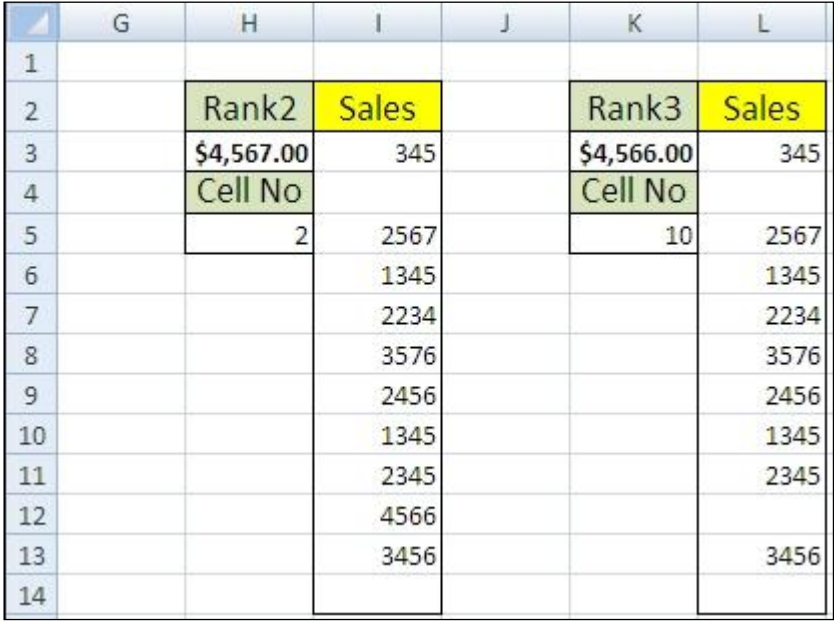

Output will look like below:

Note: Value \$4,567.00is excluded from the list.

Now L3:L14 becomes the new data set for third height data calculation. Same process is repeated for third, fourth and fifth position (as below).

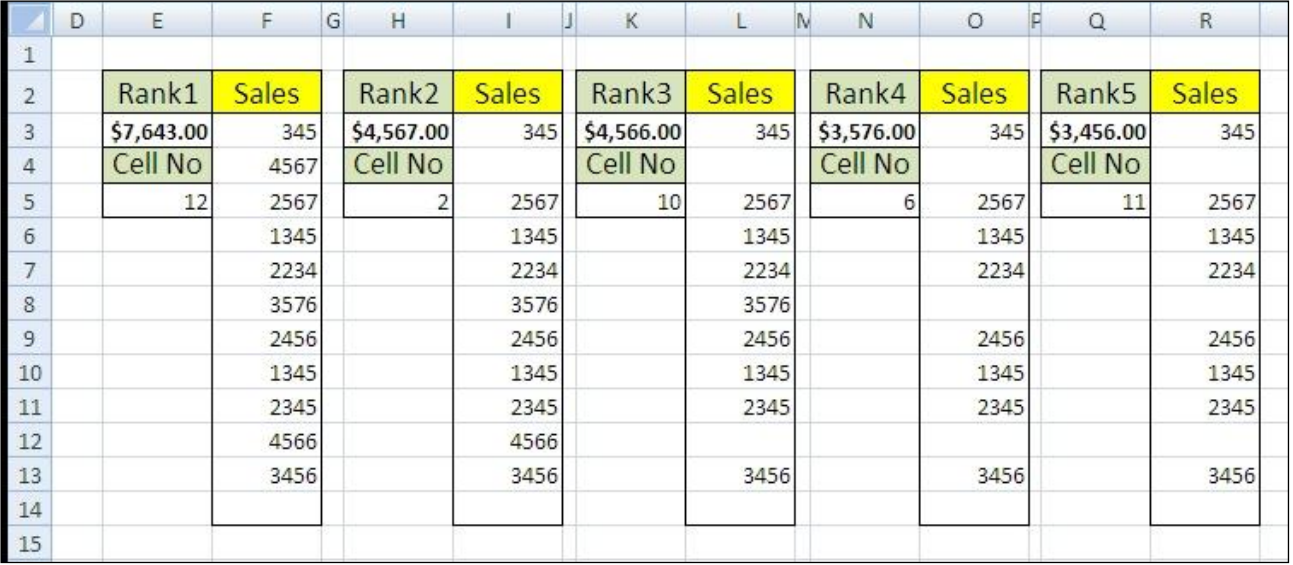

Take the entire formatted data on a single place, so that we can display that data set with the help of Xcelsius visual components (link spread sheet, Grid etc).

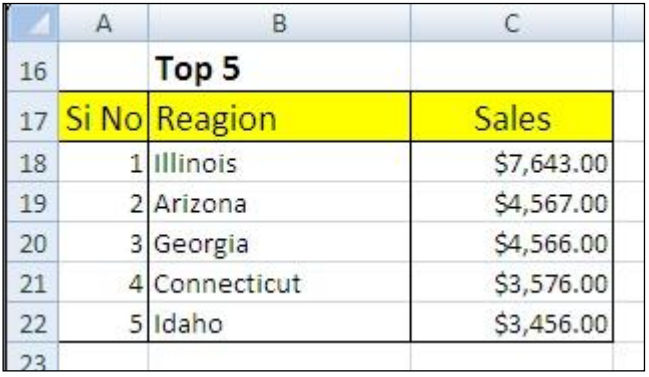

The above data set displays the Top5 records. This data set we are going to use for Display.

To show the dynamic nature, we will be using Radio button for Month selection and a month wise data set (as below).

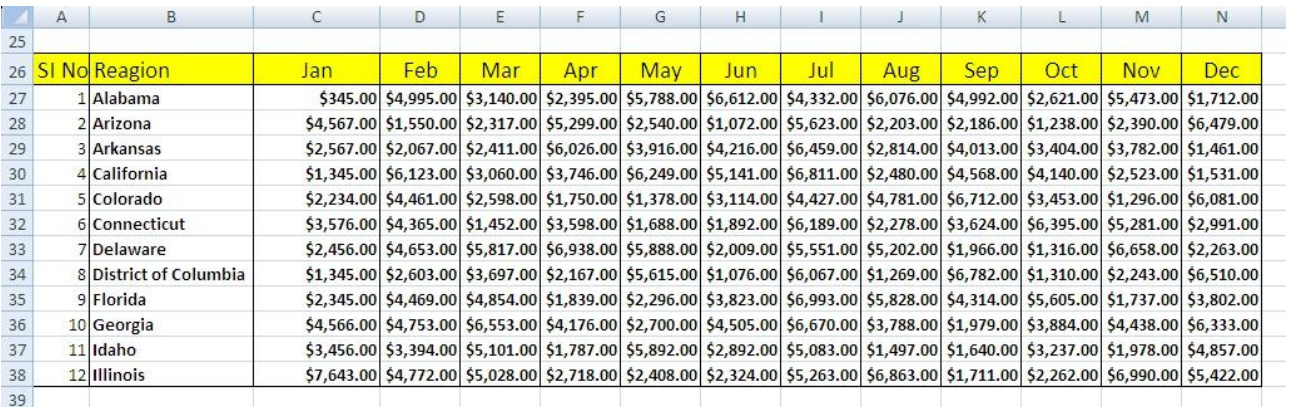

# <span id="page-6-0"></span>**Xcelsius Activity**

Here are the steps:

- 1. Import (Ctrl + Alt + I) Excel sheet prepared in previous steps inside Xcelsius.
- 2. Drag and drop a Radio button component inside the design canvas. It will display Months, select cell no C26:N26 as Label for the radio button.
- 3. Add a series in the data insertion tab (radio button property), select *column* from the *Insertion Type* dropdown.
- 4. Select range C27:N38 as the *Source Field* and C3:C14 as *Destination* (so now on selection of radio button the data set will change). Set the *Selection* Item as Label1.

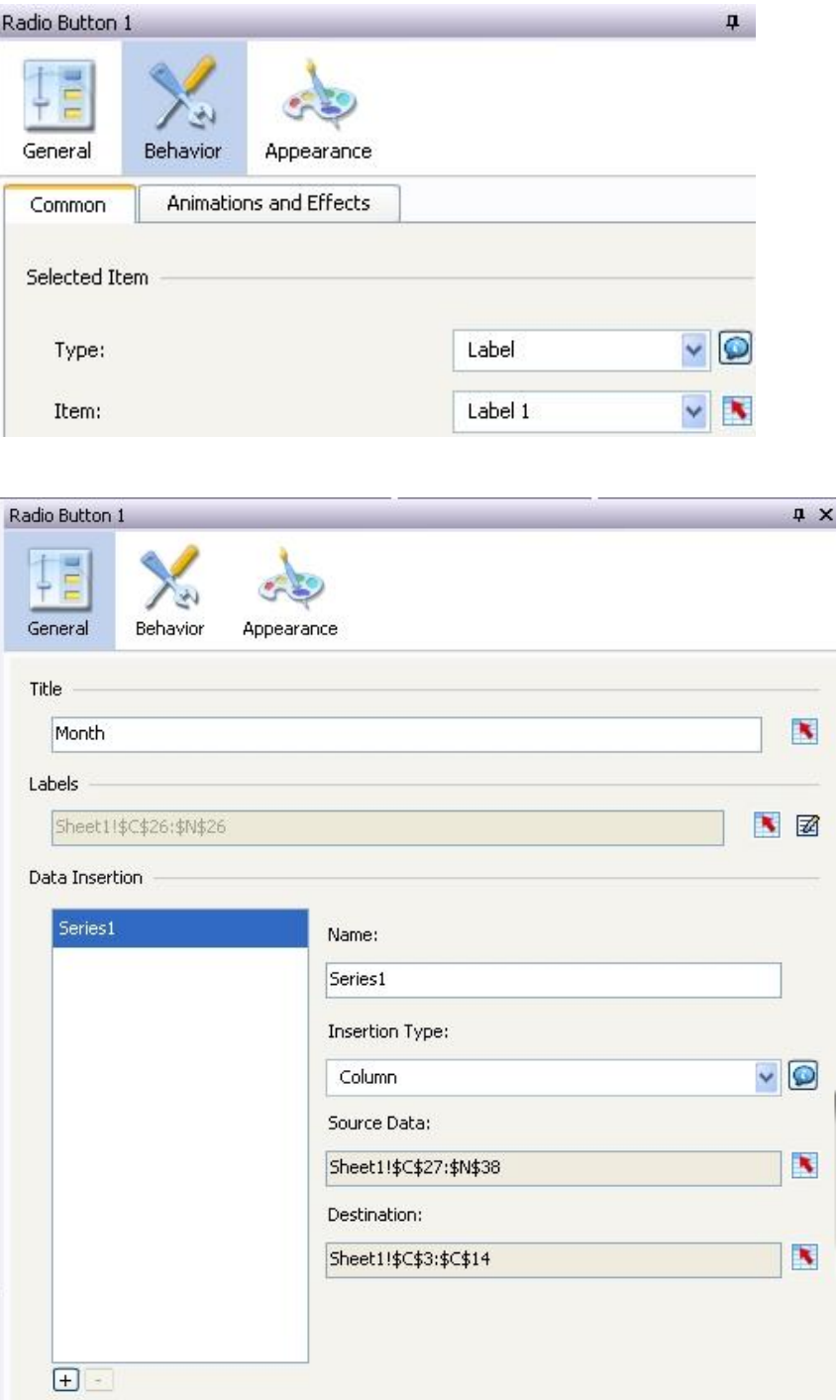

5. Drag and drop two *List Views* inside the design canvas and map the first one (the original records) to cell A2:C14 and the second one to A17:C22 (the result set).

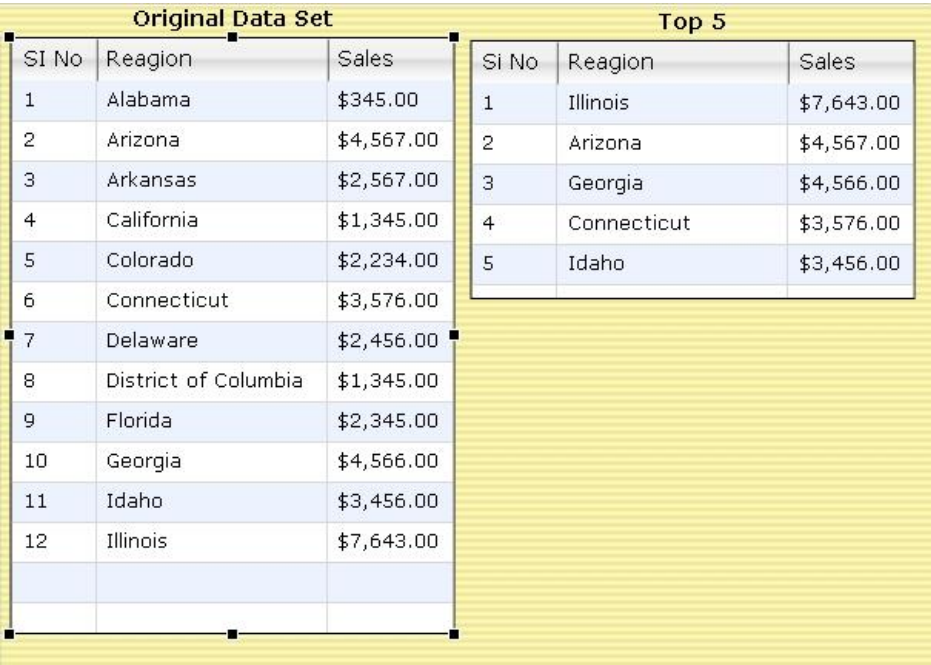

When selecting a month from the Radio Button, it will copy a new data set for each month and Internal Excel formulas will make the calculation of Top 5 Region sales.

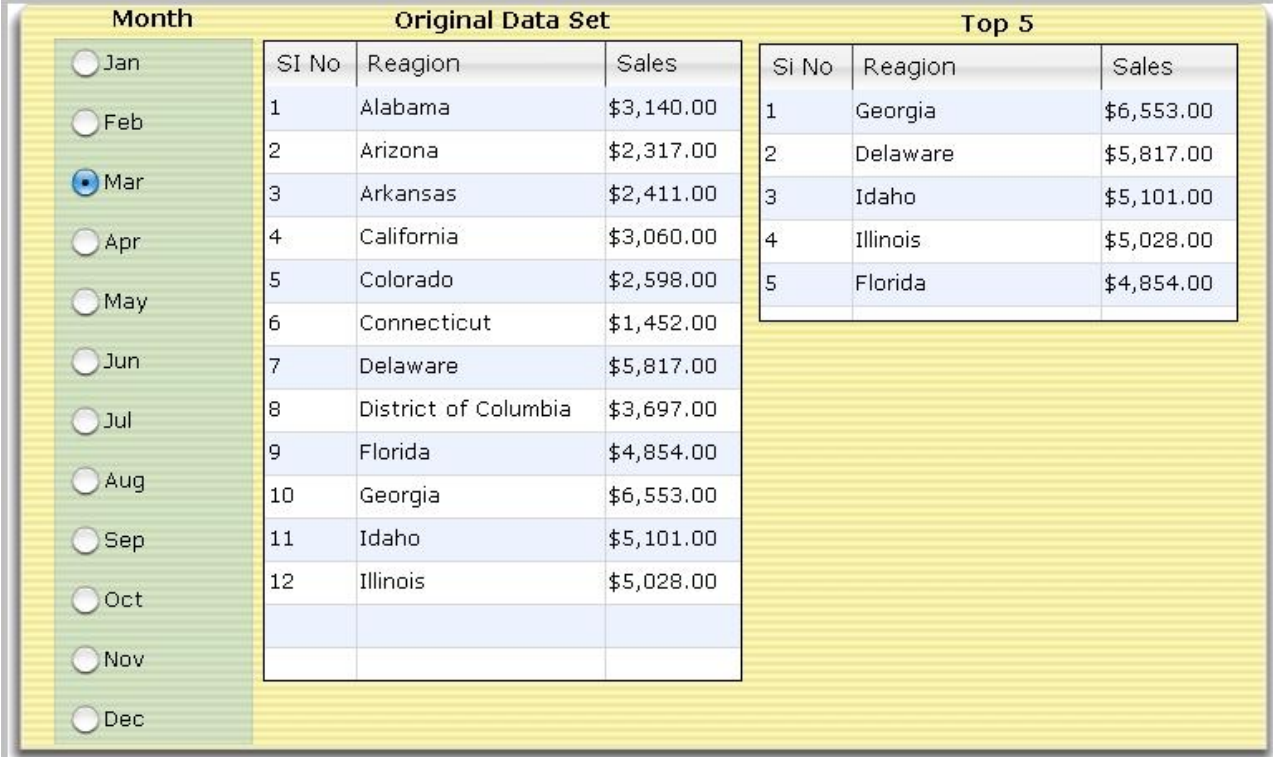

# <span id="page-8-0"></span>**Related Content**

[SAP Crystal Solutions Support](http://www.sdn.sap.com/irj/boc/support)

[Xcelsius 2008 User Guide](http://help.sap.com/businessobject/product_guides/xcelsius2008SP3/en/Xcelsius2008SP3_user_guide_en.pdf)

For more information, visit the **Business Objects homepage** 

## <span id="page-9-0"></span>**Disclaimer and Liability Notice**

This document may discuss sample coding or other information that does not include SAP official interfaces and therefore is not supported by SAP. Changes made based on this information are not supported and can be overwritten during an upgrade.

SAP will not be held liable for any damages caused by using or misusing the information, code or methods suggested in this document, and anyone using these methods does so at his/her own risk.

SAP offers no guarantees and assumes no responsibility or liability of any type with respect to the content of this technical article or code sample, including any liability resulting from incompatibility between the content within this document and the materials and services offered by SAP. You agree that you will not hold, or seek to hold, SAP responsible or liable with respect to the content of this document.